**在電腦中網路IP的設定方法(Windows)**

**How to set the computer's IP(windows)**

<English in page 2>

2.選擇「網路和共用中心」

1.開啟「控制台」,選擇「網路和網際網路」

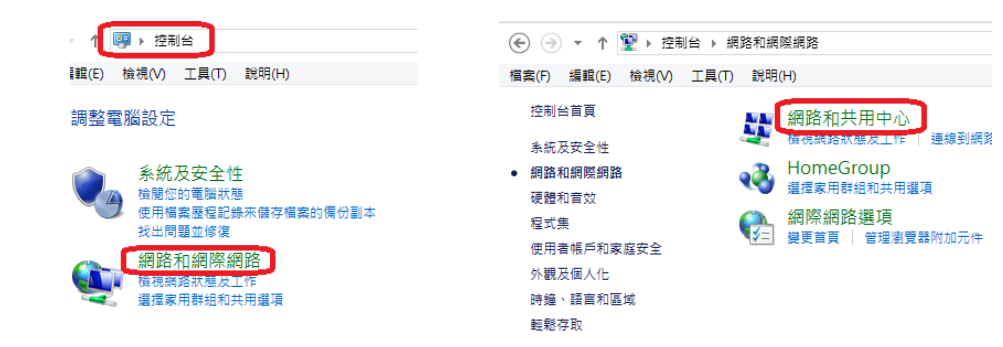

3.在「作用中的網路」區域,選擇連線的網路(本例名稱為乙太網路)

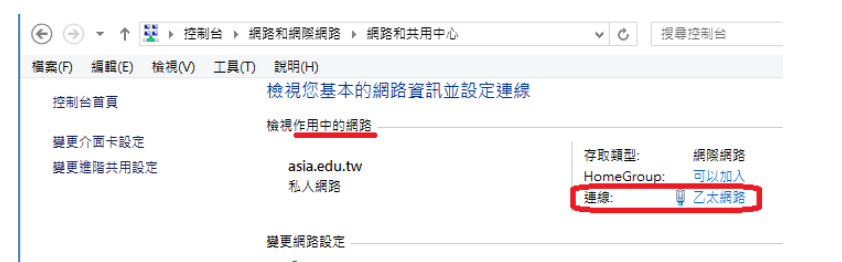

4.在「狀態」視窗選擇「內容」

5.找到「網際網路通訊協定第4版(TCP/IPv4)」選擇它,按下內容

6.將「網際網路通訊協定第4版(TCP/IPv4)」內容選項,

選擇「自動取得IP位址」及「自動取得DNS伺服器位址」,按下確定即完成

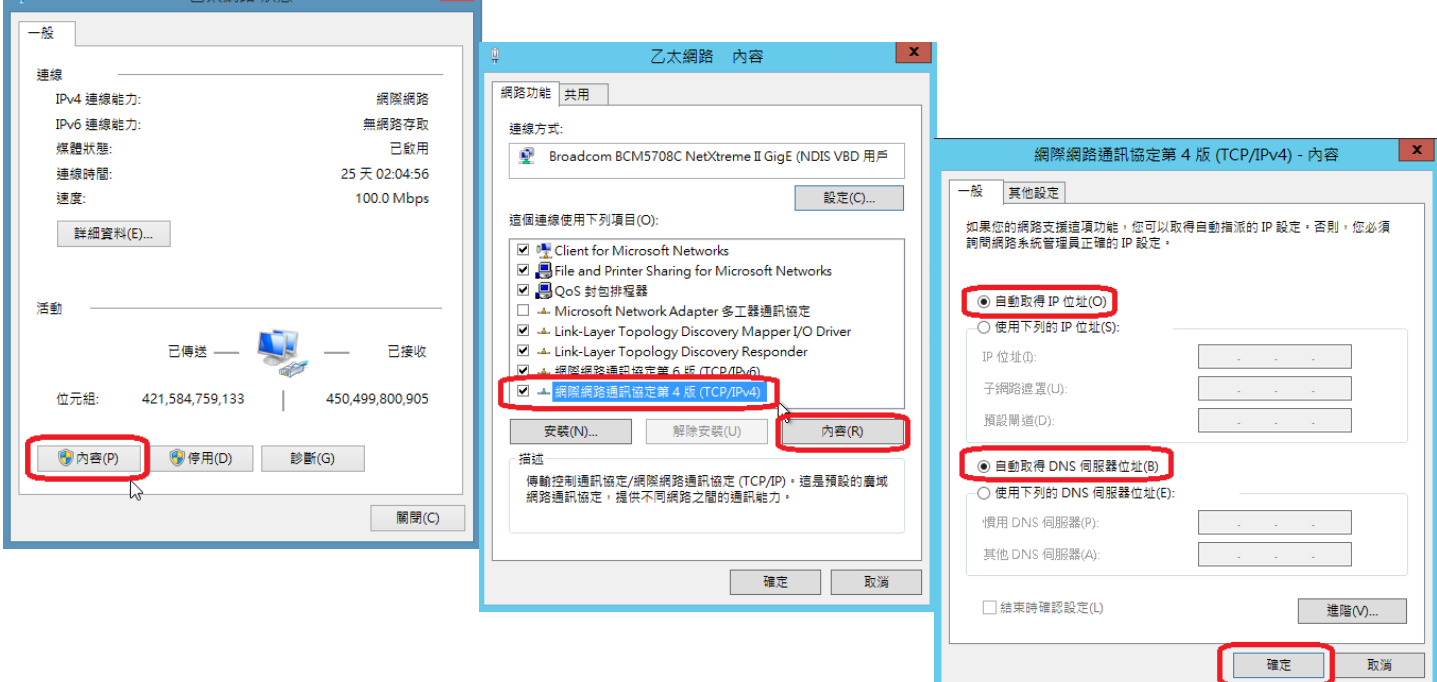

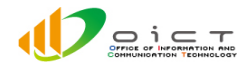

## **在電腦中網路IP的設定方法(Windows) How to set the computer's IP(windows)**

1.OPen「Control Panel」, Select 「Network and Internet」

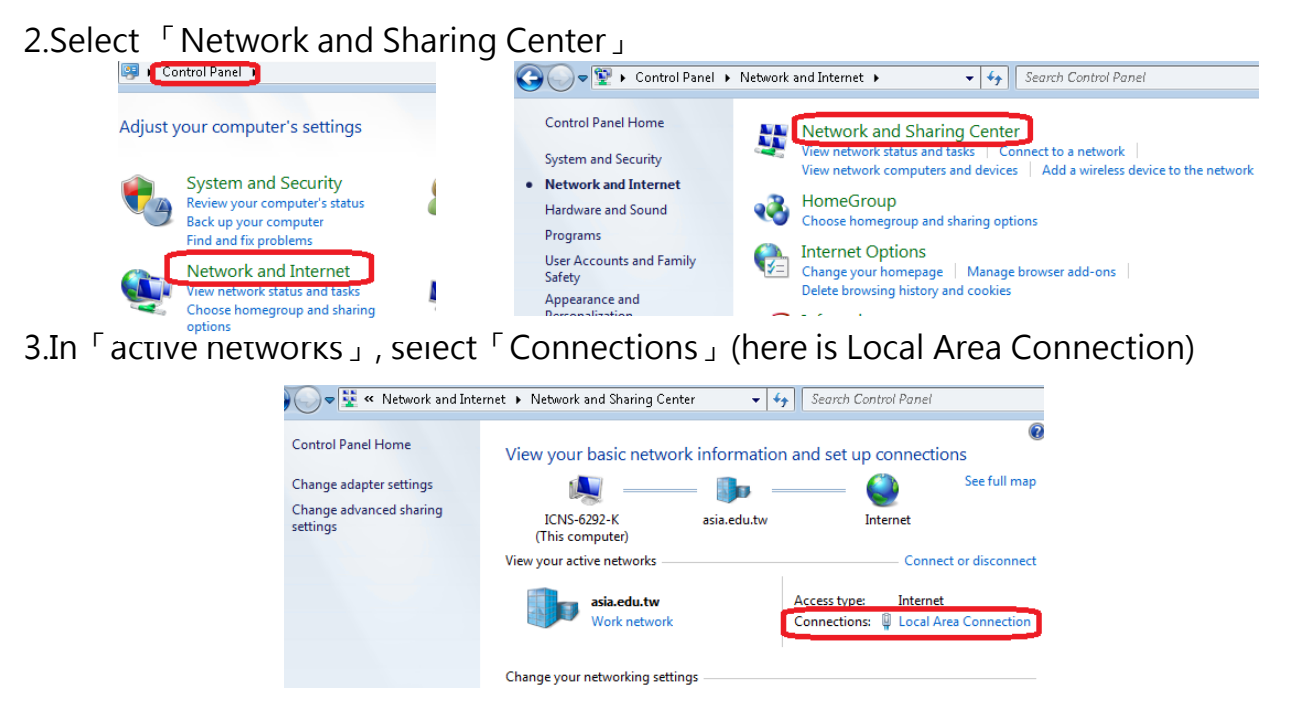

4.In 「Status」window, press 「Properties」

5.Select 「Internet Protocol Version 4 (TCP/IPv4)」then press 「Properties」

6.Set 「Obtain an IP address automatically」 and 「Obtain an DNS server automatically」, finally press 「OK」to complete it

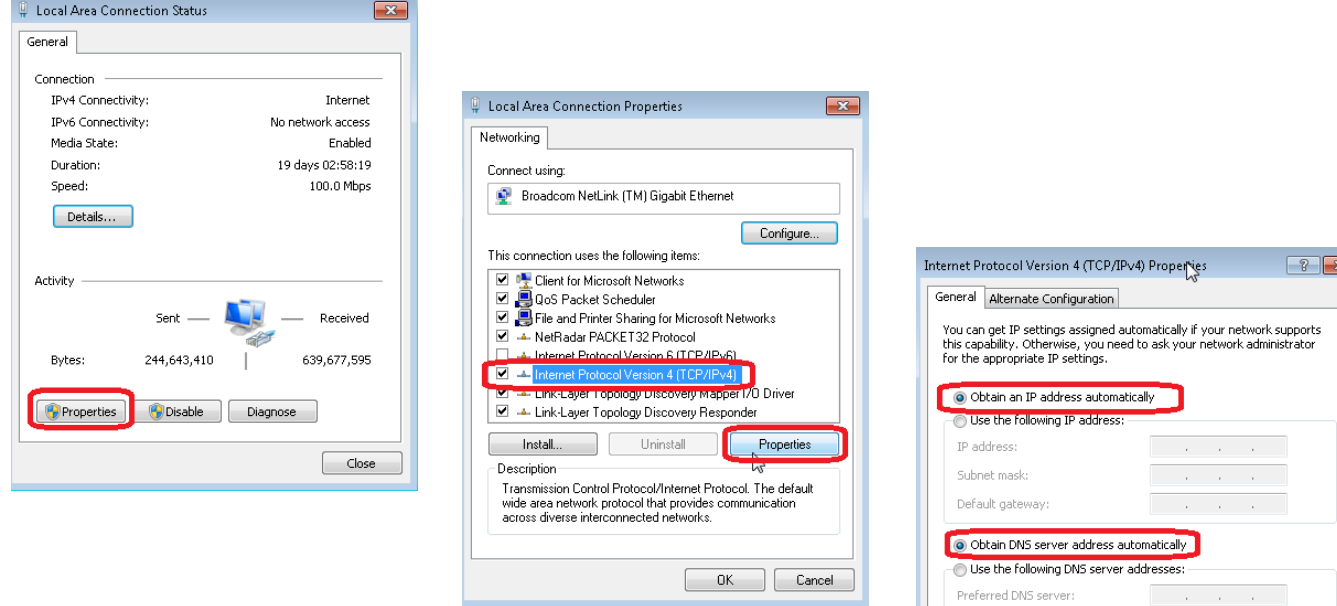

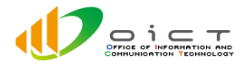

**Contract Contract** 

Advanced...

OK Cancel

Alternate DNS server:

Validate settings upon exil